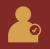

# Advisor Updates Quick Guide: Assessing and Updating Advisor Assignments

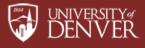

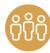

# Guidelines for Maintaining Correct Advisor Information for Students

Maintenance of advisor information supports DU's advising activities. Correct advisor information permits students to identify and contact advisors through the Inspire advising platform, PioneerWeb and the Degree Audit; it enables several web-based advising tools for advisors; it informs advisors and University officials of advising relationships.

Academic departments should assign and maintain accurate faculty advisor information in Banner for undergraduate and graduate students earning a degree in their areas. Academic departments should update advisor assignments in Banner as undergraduate students declare majors and/or graduate students enter their degree programs. Departments should additionally check advising assignments quarterly to ensure assignments are accurate and up-to-date.

#### **UNDERGRADUATE STUDENTS**

Advisor data also determines the distribution of registration for first-year undergraduate students. First-year seminar instructors serve as undergraduate students' primary advisors for their first year at DU. These advisor assignments are automatically assigned in Banner. Undergraduates may also have other active advisors assigned.

Academic departments should maintain accurate faculty academic advisor information. However, first-year seminar advisors should be maintained as the primary advisor in addition to faculty academic advisors for undergraduates' first year at DU. When the student reaches sophomore status, the first-year seminar advisor will be removed and students will be handed off to either a major advisor or academic program advisor (if declared) or to work with a staff academic advisor (if undeclared).

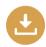

### **Quick Guide Overview**

To ensure accurate advisor assignments for students in your academic department, users should use the <a href="Inspire">Inspire</a> advising platform to view and assess current advising caseloads, as well as determine next steps for using Banner to add, remove, or update advisor assignments for DU students. The first part of this tutorial details the method to view and asses current advising caseloads for an academic department. The second part of this tutorial focuses on how to use Banner to add, remove, or update the advisor assignments that are pulled into Inspire.

### **Advising Assignment Overview**

| Advising Assignment Overview                                                         |         |
|--------------------------------------------------------------------------------------|---------|
| Advisor assignment assessment checklist                                              | Page 2  |
| Advisor types overview                                                               | Page 2  |
| Advisor Annual Assignment Timeline                                                   | Page 3  |
| Viewing & Assessing Advising Caseloads in Inspire                                    |         |
| <ul> <li>Viewing assigned advisors for students with declare majors</li> </ul>       | Page 4  |
| <ul> <li>Viewing current caseloads for a particular faculty/staff advisor</li> </ul> | Page 9  |
| Adding, Removing, Updating Advisors in Banner                                        |         |
| Viewing Advisor(s) only                                                              | Page 10 |
| Add Advisor(s) when there is no current advisor assignment                           | Page 11 |
| Add additional Advisor(s) for current term                                           | Page 13 |
| • Add additional Advisor(s) when advisor(s) exists for previous term                 | Page 14 |
| Remove all Advisors                                                                  | Page 15 |
| Modify some but not all Advisors                                                     | Page 15 |

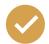

### **Advisor Assignment Assessment Checklist**

**BANNER CODE** 

Reviewing and assessing advisor assignments should include the following conditions:

| Assigning advisors to students who have <b>no</b> faculty advisor assignment but <b>do</b> have a declared major/degree                                                                                                    |
|----------------------------------------------------------------------------------------------------|
| Updating/removing advisors for students who have <b>no</b> declared major but <b>do</b> have a faculty advisor assignment (this may indicate the student has changed majors and ma warrant student outreach for confirmation) |
| Removing advisors from students who have graduated from their academic program                                                                                                    |
| Temporarily updating advisor assignments for faculty advisors on leave from DU                                                                                                    |
| Removing and reassigning advisors for faculty advisors who have left the University                                                                                                    |
| A I •                                                                                                    |

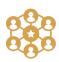

## **Advisor types**

**ADVISOR TYPE** 

Outlined below are the most commonly used advisor types available for faculty and staff at both the graduate and undergraduate levels.

**DESCRIPTION** 

| GRADUATE ADVISOR                           | RTYPES      |                                                                                              |
|--------------------------------------------|-------------|----------------------------------------------------------------------------------------------|
| GRADUATE<br>PROGRAM ADVISOR                | GRAD        | ASSIGNED TO FACULTY OR STAFF WHO ARE ADVISING ON GRADUATE PROGRAM REQUIREMENTS               |
| GRADUATE DISSERTATION<br>OR THESIS ADVISOR | DISS        | ASSIGNED TO APPOINTED FACULTY WHO ARE PROVIDING DISSERTATION OR THESIS ADVISING              |
| GRADUATE PRACTICUM OR INTERNSHIP ADVISOR   | PRAC        | ASSIGNED TO FACULTY OR STAFF WHO ARE PROVIDING PRACTICUM OR INTERNSHIP ADVISING              |
| UNDERGRADUATE AD                           | VISOR TYPES |                                                                                              |
| ACADEMIC ADVISOR                           | STAC        | ASSIGNED TO STAFF ACADEMIC ADVISORS IN THE OFFICE OF ACADEMIC ADVISING                       |
| ACADEMIC<br>PROGRAM ADVISOR                | PROG        | ASSIGNED TO STAFF ACADEMIC ADVISORS HOUSED WITHIN ACADEMIC UNITS                             |
| ATHLETICS ADVISOR                          | ATHL        | ASSIGNED TO ADVISORS OF STUDENTS PARTICIPATING IN DU ATHLETICS TEAMS                         |
| FACULTY ACADEMIC<br>ADVISOR                | MAJR        | ASSIGNED TO FACULTY WHO ARE ADVISING ON UNDERGRADUATE MAJOR REQUIREMENTS                     |
| FIRST-YEAR SEMINAR<br>ADVISOR              | UDCC        | ASSIGNED TO FIRST-YEAR SEMINAR FACULTY ADVISORS                                              |
| HONORS ADVISOR                             | HNRS        | ASSIGNED TO ADVISORS OF STUDENTS PARTICIPATING IN THE HONORS PROGRAM                         |
| LEARNING EFFECTIVENESS COUNSELOR           | LEP         | ASSIGNED TO COUNSELORS OF STUDENTS PARTICIPATING IN THE LEARNING EFFECTIVENESS PROGRAM (LEP) |

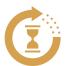

## **Advisor Assignment Annual Timeline**

The annual timeline below should be used as a general guideline for consistently evaluating **undergraduate** advising assignments to ensure accuracy and proper documentation of advising relationships on campus.

### Overview: regular review timeline

- Week(s) 0-2 of each quarter: Departments review advisor assignments.
- Ongoing: As a student declares a major, the faculty/program advisor should be assigned

#### MAY

After May 1st, Academic Advising will assign incoming undergraduate students to Academic Advisors (STAC) and Academic Program Advisors (PROG), if applicable.

**Incoming** Undergraduate Students

#### JUNE

- Registrar's office will remove First-Year Seminar (UDCC) advisors for rising 2nd-year students.
- Academic departments will evaluate and assign rising 2nd-year declared majors to Faculty Academic Advisor(s) (MAJR).
- **Continuing**Undergraduate Students

 Academic departments will evaluate and assign incoming declared majors to Faculty Academic Advisor(s) (MAJR). **Incoming** Undergraduate Students

#### **SEPTEMBER**

Students assigned to First-Year Seminar (UDCC) faculty advisor, who will act as the primary advisor for the entire first year.

*Incoming* Undergraduate Students

In weeks 1-2 of quarter, academic departments will evaluate and assign advising caseloads.

**Continuing**Undergraduate Students

#### **JANUARY**

In weeks 1-2 of quarter, academic departments will evaluate and assign advising caseloads.

## **Continuing**Undergraduate Students

#### MARCH

In weeks 1-2 of quarter, academic departments will evaluate and assign advising caseloads.

## **Continuing**Undergraduate Students

#### **ONGOING**

Upon declaration of major, academic departments will assign declared majors to Faculty Academic Advisor(s) (MAJR) (rolling basis).

### Continuing

Undergraduate Students

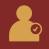

# Inspire Quick Guide: Viewing Advising Caseloads in Inspire

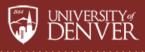

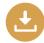

### **Overview**

This tutorial details the method to view and asses current advising caseloads for an academic department. Please see the "Adding, Removing, and Updating Advisors in Banner" section below for how to add, remove, or update the advisor assignments that are pulled into Inspire.

1

# Viewing assigned advisors for students with declared majors and/or degree programs

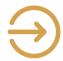

### Login to Inspire

Users can login to Inspire by navigating to <a href="https://du.inspire.civitaslearning.com">https://du.inspire.civitaslearning.com</a>

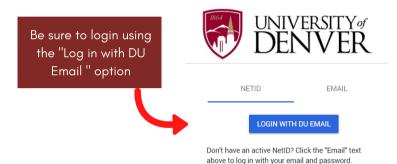

**01** 

## Navigate to All Students

Upon logging in, users will arrive to the Inspire dashboard. Click the "All Students" tab under the Advise tile to navigate to a list of all DU students.

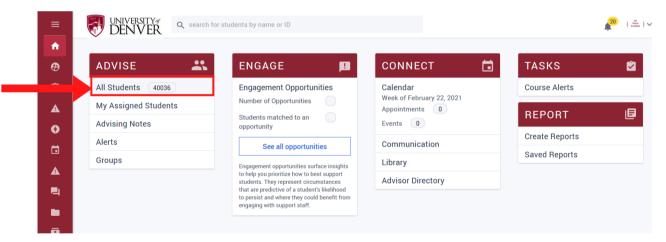

02

### Use the Advanced Search to find distinct groups of students

To search for students based on selected criteria (i.e. major, degree, etc.), select the blue "**Advanced Search**" option above the list of students.

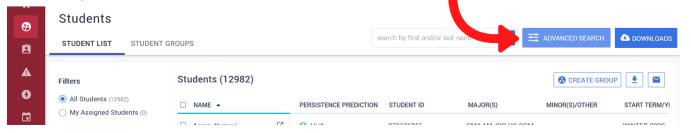

- Select "All Students" to ensure all students with major/degree criteria will surface in your search.
- Choose to include Active students or both Active and Inactive students in your search.

"Active" students are:

• students who are currently taking courses in a live term.

"Inactive" students are:

- not currently registered for courses in a live term
- incoming admitted students
- students who were previously registered for courses in the last 3 calendar years (including graduated students).

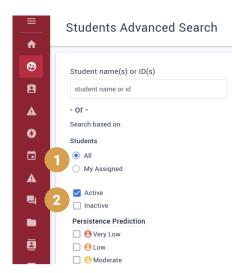

Below the persistence information, 7 categories of filters are available to filter for distinct groups of students. It is important to note that Inspire filters operate using "and" logic, meaning that students will only appear in the results if they meet **ALL** selected criteria.

When desiring to view *active* students who have a listed major or degree program in an academic area, it is recommended to use the 1 Major(s) and/or 2 Degree Program(s) filters to search for students in that academic discipline. It is also recommended to use the 3 "Enrolled Next Term" filter as a proxy for students who are or will be registered/active for a given quarter (note: not using this filter may yield results that includes graduated students). Lastly, check next to the advisor types (i.e. 4 Faculty Academic Advisor, etc.) you would like to see for the group of students in order to display current advisor assignments, if they exist.

When you have entered all search criteria, select the blue "search" button at the bottom of the screen.

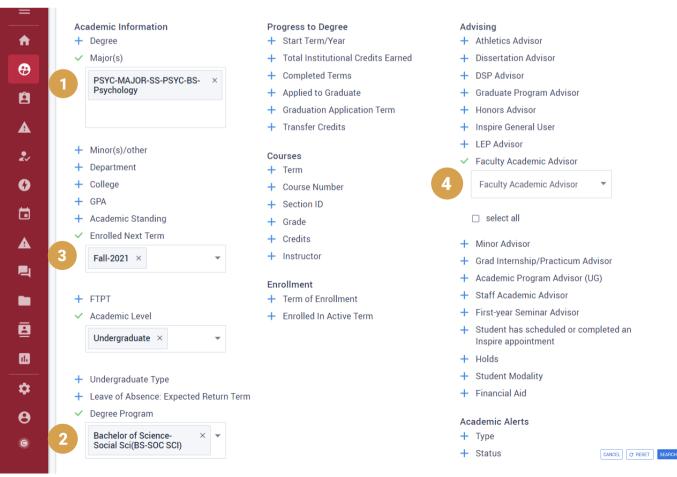

It may additionally be helpful to complete a separate search for students who are currently on a **Leave of Absence**, but will be returning in an upcoming term to ensure they have an assigned advisor in your academic unit. To complete this search, you will include the same elements from the search above, but you will uncheck the "**Enrolled Next Term**" filter (unless you would like to see whether students on a Leave of Absence have already registered) and select the desired term for the "**Leave of Absence: Expected Return Term**" filter. This will produce a list of students who intend to return in the term you specified, which may be helpful for outreach regarding registration or any other applicable policies.

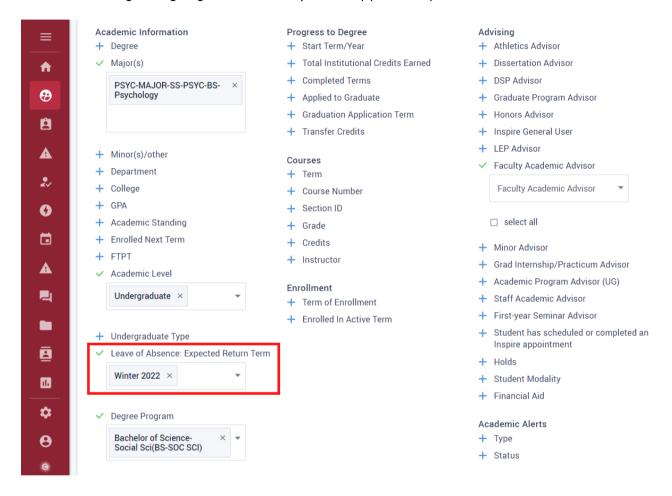

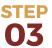

## Add additional columns, view/edit search criteria, and/or download student list

A list of students matching the selected criteria will surface. From here, you can 1 add additional columns of student information, 2 go back and edit the search criteria, and/or 3 download the list of students into an Excel spreadsheet.

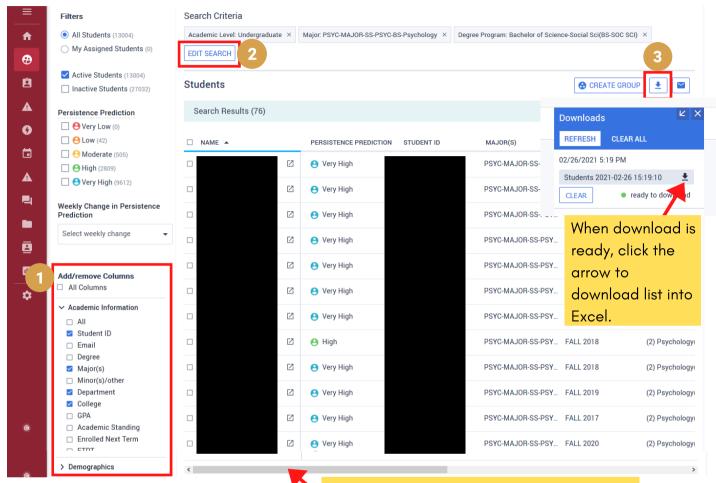

**Note**: you may need to use the horizontal scroll bar to see all columns of information

## STEP 03

# Open Excel document and format spreadsheet for desired utility

Upon opening the student list in Excel, several things may need to be formatted to maximize report utility. For example, students may have more than one major or degree program falling into a single column. A comma denotes differentiation of another major and/or degree program (denoted in red below).

| A         | В        | С          | D                                                                             | E                                                                                               | G               |
|-----------|----------|------------|-------------------------------------------------------------------------------|-------------------------------------------------------------------------------------------------|-----------------|
| FIRST NAM | LAST NAM | STUDENT ID | MAJOR(S)                                                                      | DEGREE PROGRAM                                                                                  | START TERM/YEAR |
| 2 Rachel  | Cuda     | 873277576  | BIOL-MAJOR-NM-BIOL-BS-Biological Sciences, PSYC-MAJOR-SS-PSYC-BS-Psychology   | Bachelor of Science-Social Sci(BS-SOC SCI)                                                      | FALL 2017       |
| 3 Sasha   | Davies   | 873547399  | ENVI-MAJOR-NM-GEOG-BS-Environmental Science, PSYC-MAJOR-SS-PSYC-BS-Psychology | Bachelor of Science-Social Sci(BS-SOC SCI)                                                      | FALL 2019       |
| 4 Camille | Abelanet | 873277678  | PSYC-MAJOR-SS-PSYC-BS-Psychology                                              | Bachelor of Science-Social Sci(BS-SOC SCI), Master of Arts-Social Sci(MA-SOC SCI)               | FALL 2017       |
| 5 Tom     | Adams    | 873482630  | PSYC-MAJOR-SS-PSYC-BS-Psychology                                              | Bachelor of Science-Social Sci(BS-SOC SCI)                                                      | FALL 2017       |
| 6 Fern    | Arce     | 873270575  | PSYC-MAJOR-SS-PSYC-BS-Psychology                                              | Bachelor of Science-Social Sci(BS-SOC SCI)                                                      | FALL 2017       |
| 7 Alisha  | Azam     | 873269531  | PSYC-MAJOR-SS-PSYC-BS-Psychology                                              | Bachelor of Science-Social Sci(BS-SOC SCI)                                                      | FALL 2017       |
|           |          |            | will have                                                                     | s with multiple majors and degrees<br>e all information fall into one<br>Majors and degrees are |                 |

For students with multiple majors and/or degree programs, you can separate the majors and degree programs into distinct columns. To do so, follow these steps:

Add blank columns next to the field you'd like to separate out (it is recommended to add as many columns as the entry with the highest number of listed majors/degree programs).

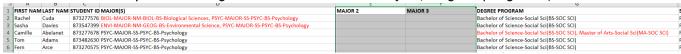

Highlight the column you'd like to separate out (Major(s), for instance), then go to the **Data** tab and then select **Text to Columns**.

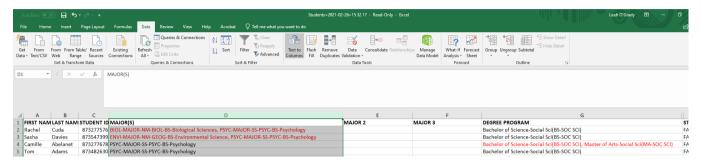

Choose "**Delimited**" and click Next. Select "**Comma**" under **Delimiters**. Click Next. Click Finish. Lastly, A message may pop up: "There's already data here. Do you want to replace it?" Click **OK**.

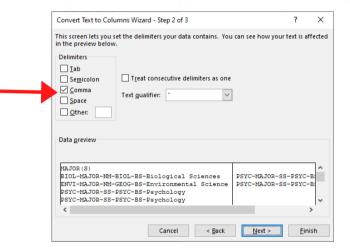

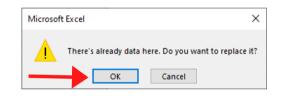

4 You will now see majors separated into distinct columns.

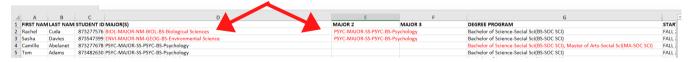

You can use the same process to separate advisors of the same type into distinct columns (**note**: advisors of different types (i.e. Faculty Academic Advisors and Graduate Program Advisors) will fall into distinct columns on their own upon downloading the report). It is important to note that the delimiter for advisors is a **semicolon**, not a comma.

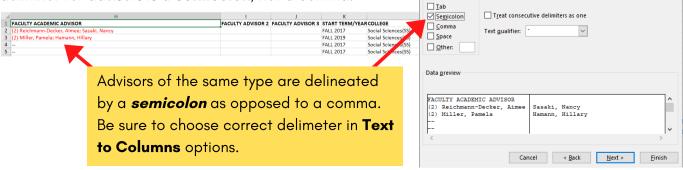

2

# Viewing current advising caseloads for a particular faculty or staff advisor

Follow the steps below to view the *current* advising caseloads for a given faculty or staff advisor.

On the Inspire dashboard, click the **Advisors** tab under the **Advise** tile.

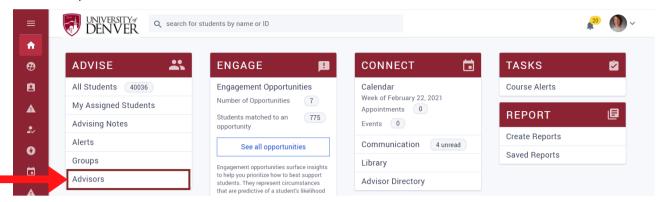

There are several tools available to pare down the list of advisors:

- **Active** versus **Inactive** status (Inactive is usually reserved for employees no longer at DU).
- 2 Advisor type.
- 3 Additionally, search for advisors directly by using the search bar.
- 4 Lastly, **add or remove columns** of advising caseload and activity information.

From here, you can either:

- Download an overview of advising information (to view caseload or advising activity comparisons such as available appointments, number of advising notes, or system login info across advisors).
- Click an advisor's name to get the detailed list of students assigned to their advising caseload (note: remember to select **active** and **inactive** students to see ALL students for a given advisor. Again, as a proxy, you can add the "**Enrolled Next Term**" column to get a sense of which students will actually be enrolled in the upcoming term.).

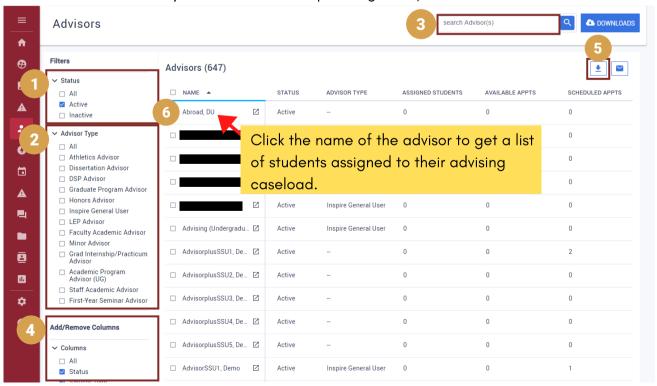

1

### Getting to Multiple Advisors (SGAADVR) Screen

STEP O1

Log in to iBanner.

Select Multiple Advisors page, **SGAADVR**, from the General Student Menu or type in **SGAADVR** in the **SEARCH BAR** on the **LANDING PAGE**. If you are in the General Student Page (**SGASTDN**), click Assign Advisors to Student on the **RELATED MENU**.

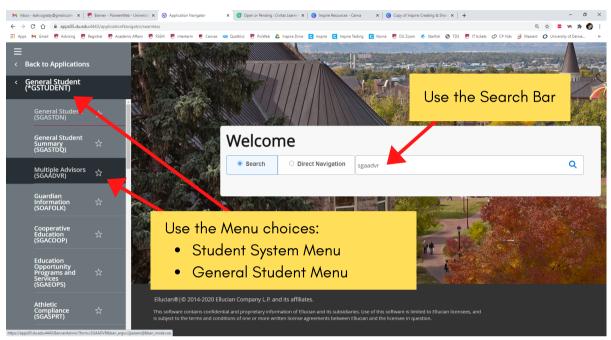

## 2 Viewing Advisors (only)

**2a.** 

Enter student ID and the desired (effective) Term. **NOTE**: You must enter a valid term to access further information. If you want to view current advisor assignments, enter the current term. If you want to enter past advisor assignments, enter a prior term. You may click the ellipses (...) to view valid terms or terms from the student's General Student Summary.

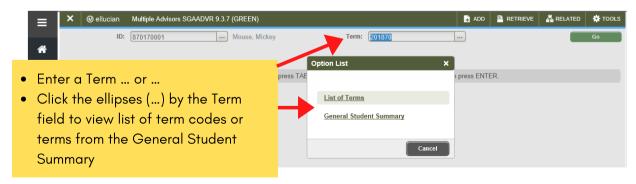

STEP 2b.

Press GO, or ALT-PAGEDOWN to navigate to the Advisor Information section of the page.

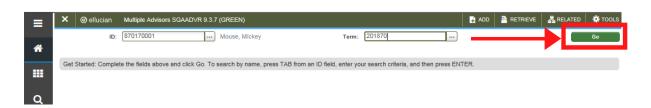

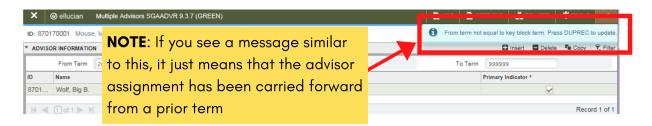

2c.

If an advisor(s) exists for the effective term, the advisor's ID, Name, Advisor Type Code and Description will display. The Primary indicator may be checked if an individual has been identified as the student's primary advisor. If only one advisor exists he/she must have the Primary indicator checked. If multiple advisors exist, only one can have the Primary indicator checked.

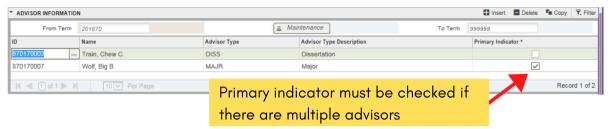

2d.

START OVER to return to the key block, or EXIT when finished:

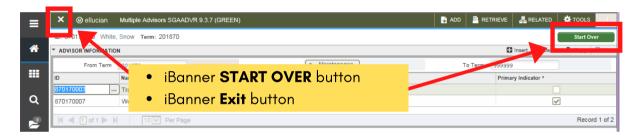

**2e.** 

**NOTE**: If there is a message, it will display on top of the START OVER button.

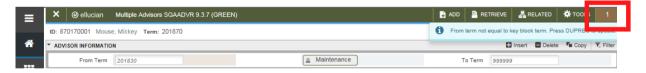

The number above the message is a "toggle" to hide/display the message:

Click the number to hide the message so that you can access the **START OVER** button, or press

F5, and return to the Key Block of the **SGAADVR** page.

3 Adding Advisors (no current advisor exists)

Enter student ID and the desired (effective) Term. **NOTE**: You must enter a valid term to continue.

If you want the assignment to be for the current term, enter the current term code. Press **GO**, or **ALT-PAGEDOWN** to navigate to the Advisor Assignment section of the page.

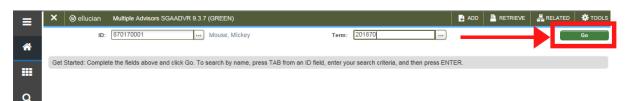

STEP 3b.

Enter the Advisor ID or search by Advisor Name.

• If you don't know the ID of the advisor, click the ellipses (...) to search for advisor's ID numbers.

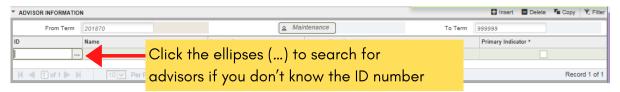

#### Press GO or ALT-PAGEDOWN

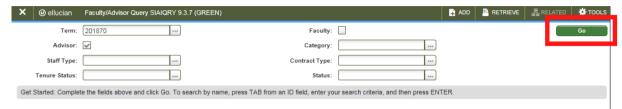

Enter filter criteria and press GO of F8 to search.

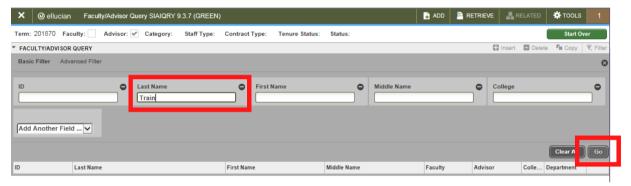

Press the select button to select the advisor ID, or double-click your mouse in the ID field

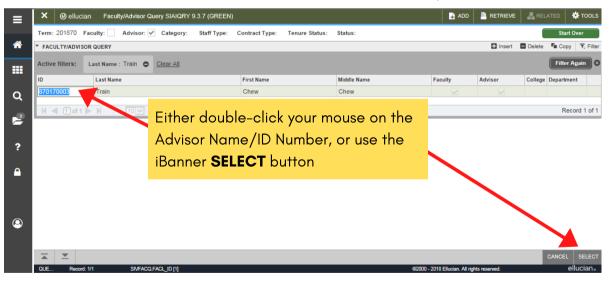

STEP 3C.

Once the appropriate advisor is listed, indicate the *Advisor Type* code, according to the guidelines listed above. You may double-click, or press the **F9** key with your cursor in the *Advisor Type* field, to display and select the desired code from the List of Values. Lastly, click the *Primary* checkbox.

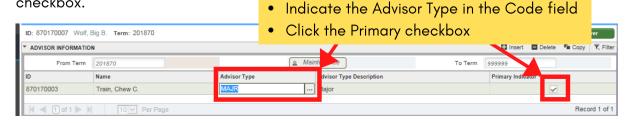

## STEP 3d.

Save or press F10.

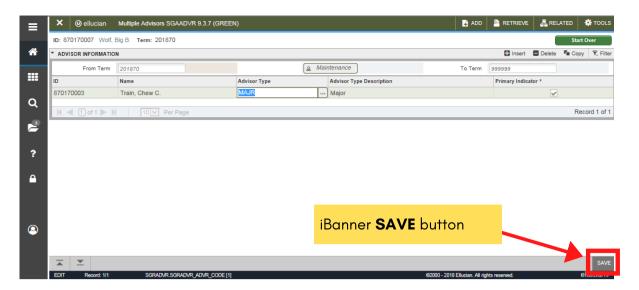

# STEP 3f.

**START OVER**, or press **F5**, to update advisor assignment for another student. Note that the message displays on top of the **START OVER** button.

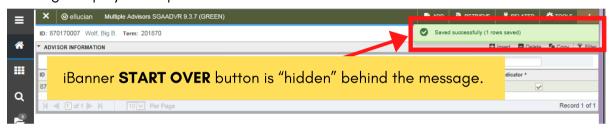

## STEP 3a.

Click the number to hide the message so that you can access the **START OVER** button , or press **F5**, and return to the Key Block of the **SGAADVR** page. Press **EXIT** when finished.

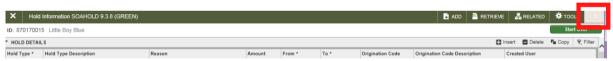

# **4** ar

# Adding Advisors if Advisor exists for current term and you wish to add additional advisors

# **STEP 4a.**

Enter student ID and the desired (effective) Term. **NOTE**: You must enter a valid term to continue. If you want the assignment to be for the current term, enter the current term code. Press **GO**, or **ALT-PAGEDOWN** to navigate to the Advisor Assignment section of the page.

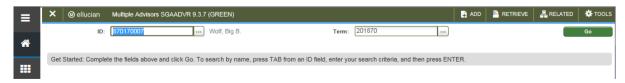

## STEP 4b.

- 1. Use the down arrow key on your keyboard to navigate to the **NEXT RECORD**.
- 2. Follow steps Steps 3a-3g above for adding an advisor with no current advisor listed.
- 3. DO NOT click the Primary checkbox as there can be only one primary advisor. **NOTE**: For undergraduate students, the First-Year Seminar instructor/advisor should remain Primary until a student as reached sophomore standing.
- 4. SAVE and START OVER or EXIT

5

# Adding Advisors if Advisor exists from a previous term and you wish to add additional Advisors

STEP

**5**a.

Enter student ID and the desired (effective) Term. **NOTE**: You must enter a valid term to continue. If you want the assignment to be for the current term, enter the current term code. Press **GO**, or **ALT-PAGEDOWN** to navigate to the Advisor Assignment section of the page.

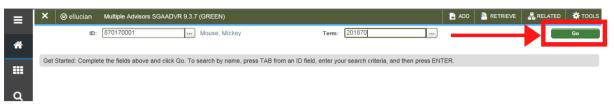

STEP 5b.

Before entering additional advisor(s), click the **MAINTENANCE** button. You can only make modifications to the student record if the term code in the Key Block matches the term code in the Advisor Information section:

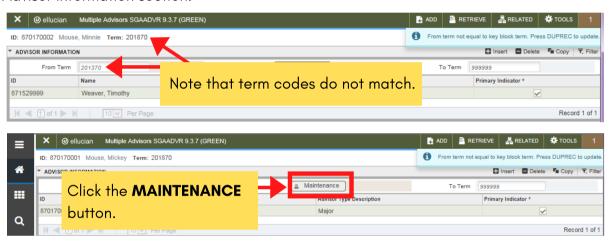

STEP 5C.

#### Click COPY ADVISOR.

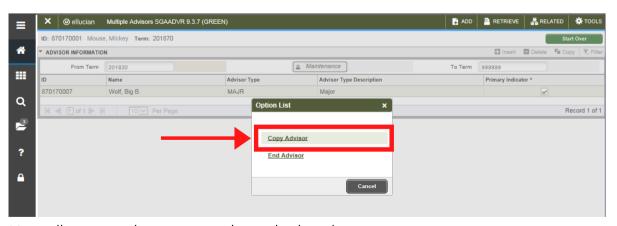

You will now see the previous advisor displayed on your screen.

STEP 5d.

Add the new advisor described above in steps 3b - 5g:

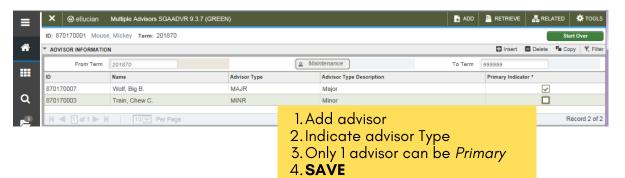

# Removing Advisors if one or more Advisor exists and all should be removed:

STEP 6a.

Enter student ID and the desired (effective) Term. **NOTE**: You must enter a valid term to continue. If you want the assignment to be for the current term, enter the current term code. Press **GO**, or **ALT-PAGEDOWN** to navigate to the Advisor Assignment section of the page.

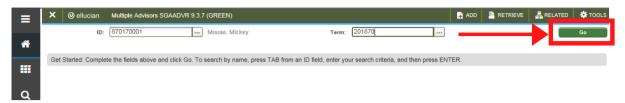

STEP 6b.

Click the MAINTENANCE button.

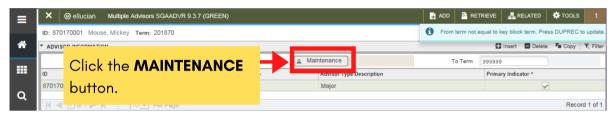

STEP 6C.

Click END ADVISOR.

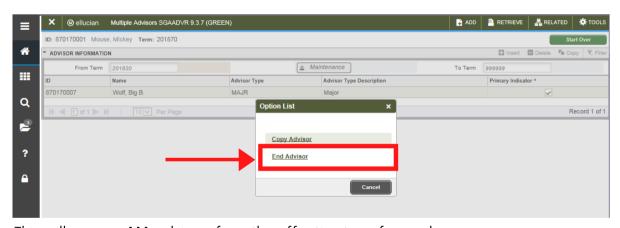

This will remove **ALL** advisors from the effective term forward.

STEP

**SAVE** or **F10**. **START OVER** to return to key block, or **EXIT** when finished.

6d.

**NOTE**: If the student is still active, you may want to **START OVER** to add advisors for the appropriate term - see Steps 3a-3g above.

Changing Advisors if multiple Advisors exist but not all should be modified:

**7a.** 

Enter student ID and the desired (effective) Term. **NOTE**: You must enter a valid term to continue. If you want the advisor(s) to be modified for the current term, enter the current term code. Press **GO**, or **ALT-PAGEDOWN** to navigate to the Advisor Assignment section of the page.

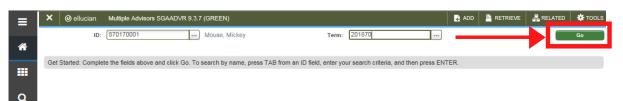

**7b.** 

You can only make modifications to the student record if the term code in the Key Block matches the term code in the Advisor Information section:

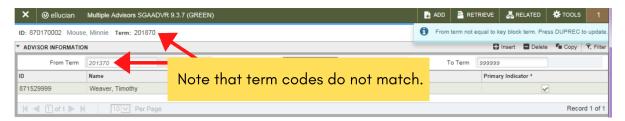

Before entering additional advisor(s), click the **MAINTENANCE** button.

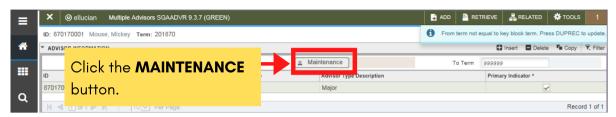

TC.

#### Click COPY ADVISOR.

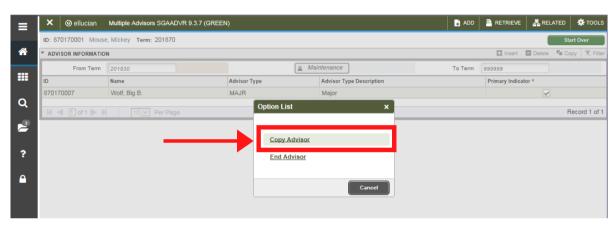

STEP 7d.

You will see all of the advisors associated with the effective Term in the key section

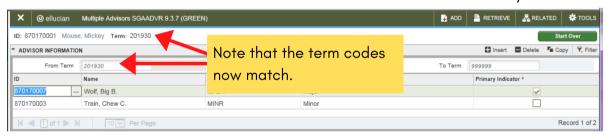

STFD

Select the advisor you want to remove.

7e. DELETE RECORD.

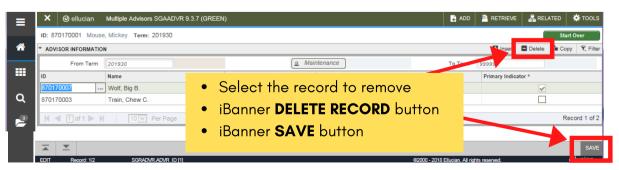

STEP 7f.

Remember that one of your Advisors needs to be flagged as *Primary*. **SAVE** or **F10**. **EXIT** when finished.

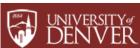